#### Para Español, vea páginas 4-6. Pour le français, consulter les pages 7-9.

# **WLINE H-1240 DYMO® LABELWRITER 450**

**1-800-295-5510 uline.com**

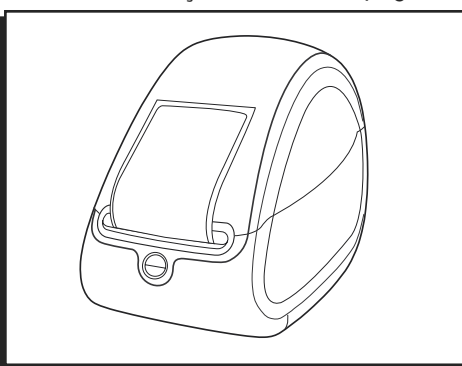

## **FEATURES**

#### PRINTER FEATURES

Your LabelWriter printer is a direct thermal printer and does not use toner, ink cartridges or a ribbon. Instead, it uses heat from a thermal print head to print on specially treated labels. Labels are the only supply you will ever have to buy.

Figure 1 depicts the major components of the printer.

The form-feed button on the front of the printer advances a single label. The label eject button is used to remove labels from the printer when changing rolls. The LED status light allows you to visually determine the current state of the printer:

- Solid blue power is on and the printer is ready.
- Flashing blue labels are not loaded properly or label spool is empty.

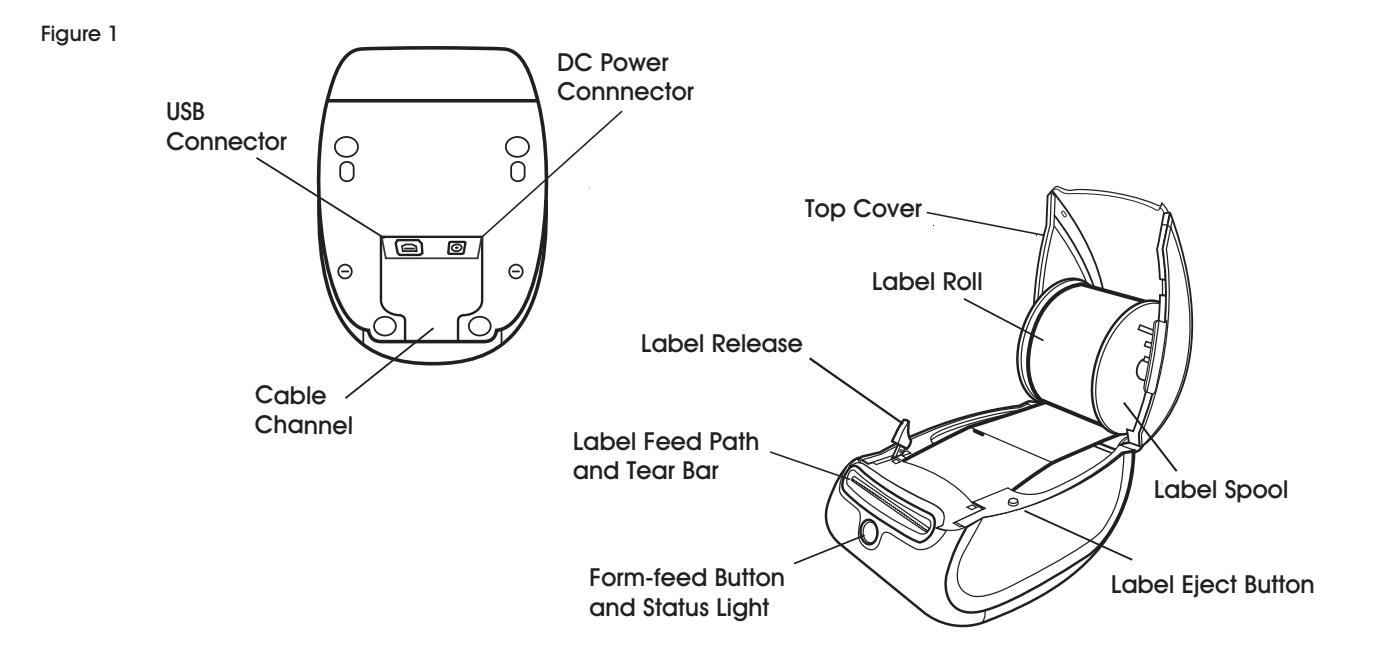

### **SOFTWARE INSTALLATION**

Software must be downloaded from the manufacturer's website.

Visit www.dymo.com/en-US/online-support for more information.

## **CONNECTING THE PRINTER**

**NOTE: For Windows, do not connect the printer to your computer until instructed to do so during the software installation.** 

#### TO CONNECT THE POWER

1. Plug the power cord into the power adapter. (See Figure 2)

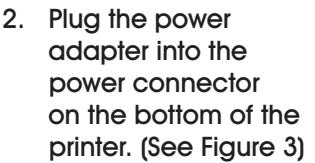

3. Plug the other end of the power cord into a power outlet.

Figure 2 Power Adapter  $\sim$ PS. **UL UL**  $\sim$  $\sim$ Power Cord Figure 3 Power USB Port |႙ **Connector USB 24VDC**

- 4. Plug the USB cable into the USB port on the bottom of the printer. (See Figure 3)
- 5. Insert the power and USB cables through the cable channel and set the printer down. (See Figure 4)
- **NOTE: DO NOT CONNECT the other end of the**  ڪ **USB cable to your computer until asked to do so during the software installation.**
- 6. Connect the printer to your computer as follows:
	- a. For Windows: plug the USB cable into a USB port ONLY when prompted during the software installation.
	- b. For Mac OS X: plug the USB cable into a USB port prior to installing the software.

#### **LOADING LABELS**

#### TO LOAD A LABEL ROLL

1. Press the form-feed button to eject the labels that protected the printer during shipment.

Cable **Channel** 

- 2. Open the top cover and remove any packing material inside the label compartment.
- 3. Remove the label spool from inside the cover.
- 4. Hold the spool spindle in your left hand and place the label roll on the spindle so that the labels feed from underneath and the left edge of the label roll is flush against the side of the spool. (See Figure 5)
- 5. Place the spool guide onto the right side of the spool and press the guide tightly against the label roll, leaving no gap between the roll and the spool. (See Figure 5)

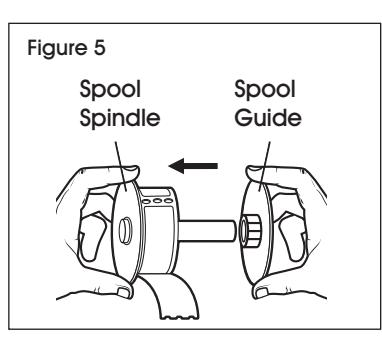

**NOTE:** The label roll must fit snugly against both **sides of the label spool (with no gaps) to avoid drifting as the label feeds through the printer.** 

6. Align the left edge of the label with the left edge

of the label feed slot and insert the label into the slot. (See Figure 6)

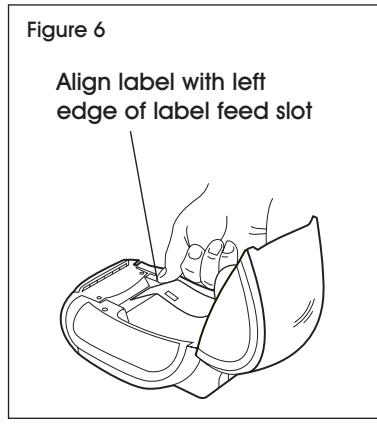

Figure 4 USB Port

**NOTE: The** 

**printer feeds the labels, stopping** 

**at the beginning of the first label. If the printer does not feed the labels, make sure the first label is fully inserted and then press the form-feed button.** 

7. Lower the top cover.

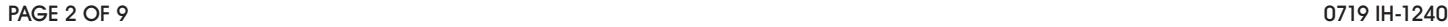

#### **PRINTING**

#### PRINTING THE FIRST LABEL

The first time you open the application, you are asked to register the software. Registering the software ensures that you will be informed of any software updates.

During the registration process, you will be asked to enter the serial number for your label printer. The serial number is located on the bottom of the printer.

To print your first label:

- 1. Start DYMO Label software by doing one of the following:
- For Windows, click **Start**, then **Programs>DYMO>DYMO Label v.8.**
- For Macintosh, double-click the DYMO Label icon in the **Applications** folder.

The first time you start DYMO Label software, a list of available label types is displayed on the left side of the window and an address label is displayed in the Edit area. (See Figure 7)

- 2. Click once in the address label in the Edit area and type some text.
- 3. Optionally, choose a font and a justification setting from the Formatting toolbar.
- 4. Click **Print** to print the label.

For complete details on using the software, refer to the online Help. From the Help menu, you can view the following:

- DYMO Label v.8 Help
- DYMO Label v.8 User Guide
- LabelWriter Printer User Guide

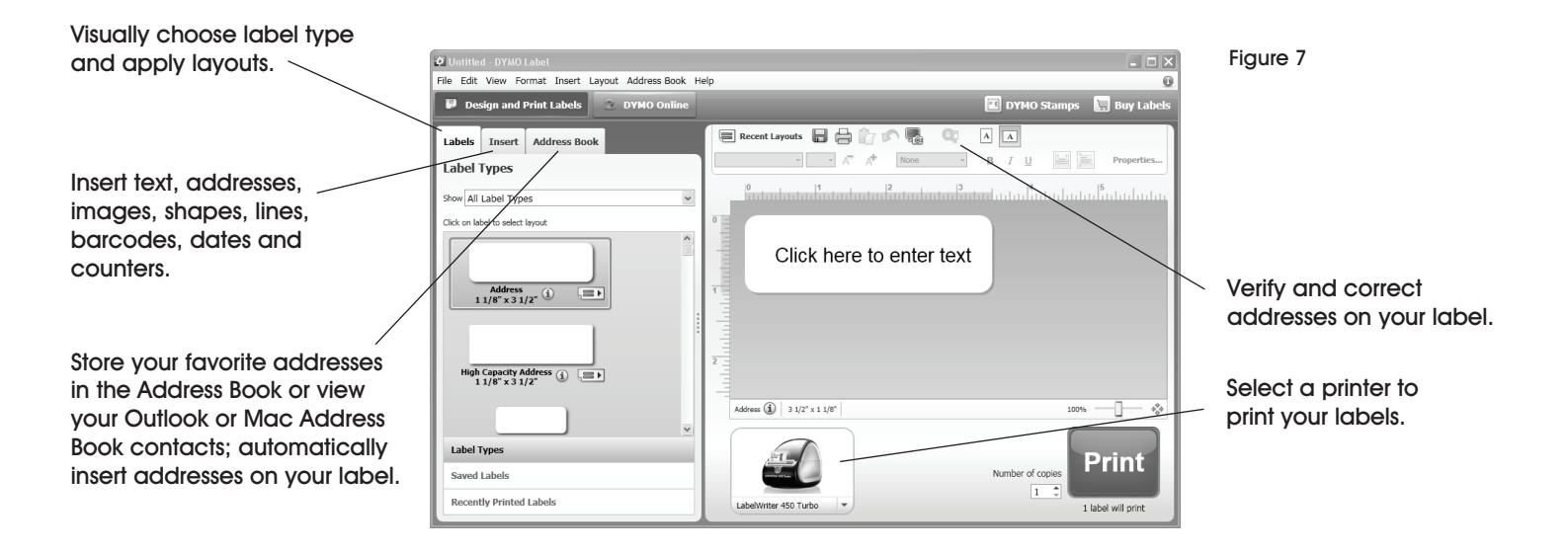

### **TROUBLESHOOTING**

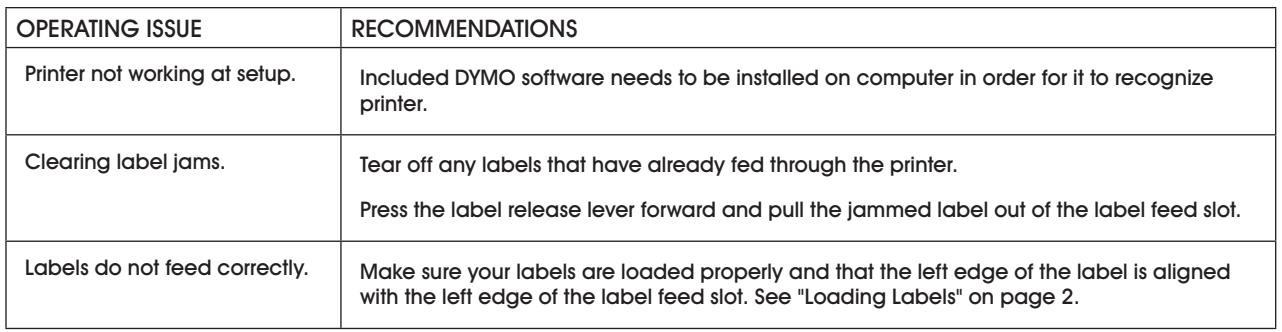

π CHICAGO • ATLANTA • DALLAS • LOS ANGELES • MINNEAPOLIS • NYC/PHILA • SEATTLE • MEXICO • CANADA

# **WLINE H-1240 DYMO® LABELWRITER 450**

**800-295-5510 uline.mx**

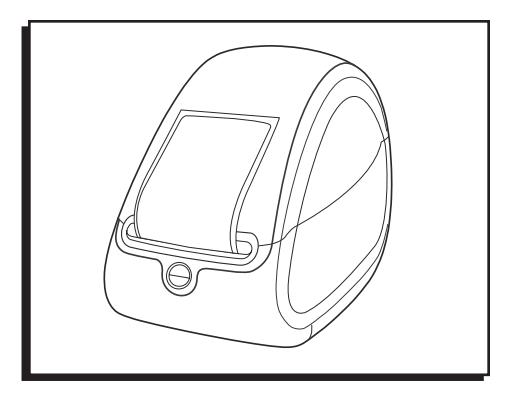

### **CARACTERÍSTICAS**

#### CARACTERÍSTICAS DE LA IMPRESORA

Su impresora LabelWriter es una impresora de transferencia térmica directa y no utiliza tóner, cartuchos de tinta o cinta. En lugar de ello, utiliza el calor de un cabezal de impresión térmico para imprimir sobre etiquetas adhesivas con un tratamiento especial. Las etiquetas adhesivas serán el único suministro que usted tendrá que comprar.

El Diagrama 1 muestra los componentes principales de la impresora.

El botón de alimentación de la parte delantera de la impresora avanza una única etiqueta adhesiva. El botón de expulsión de etiquetas adhesivas se utiliza para quitar las etiquetas de la impresora al cambiar el rollo. La luz LED de estado permite determinar visualmente el estado actual de la impresora:

- Azul fijo la impresora está encendida y lista para imprimir.
- Azul intermitente las etiquetas adhesivas no se han cargado correctamente o el carrete de etiquetas adhesivas está vacío.

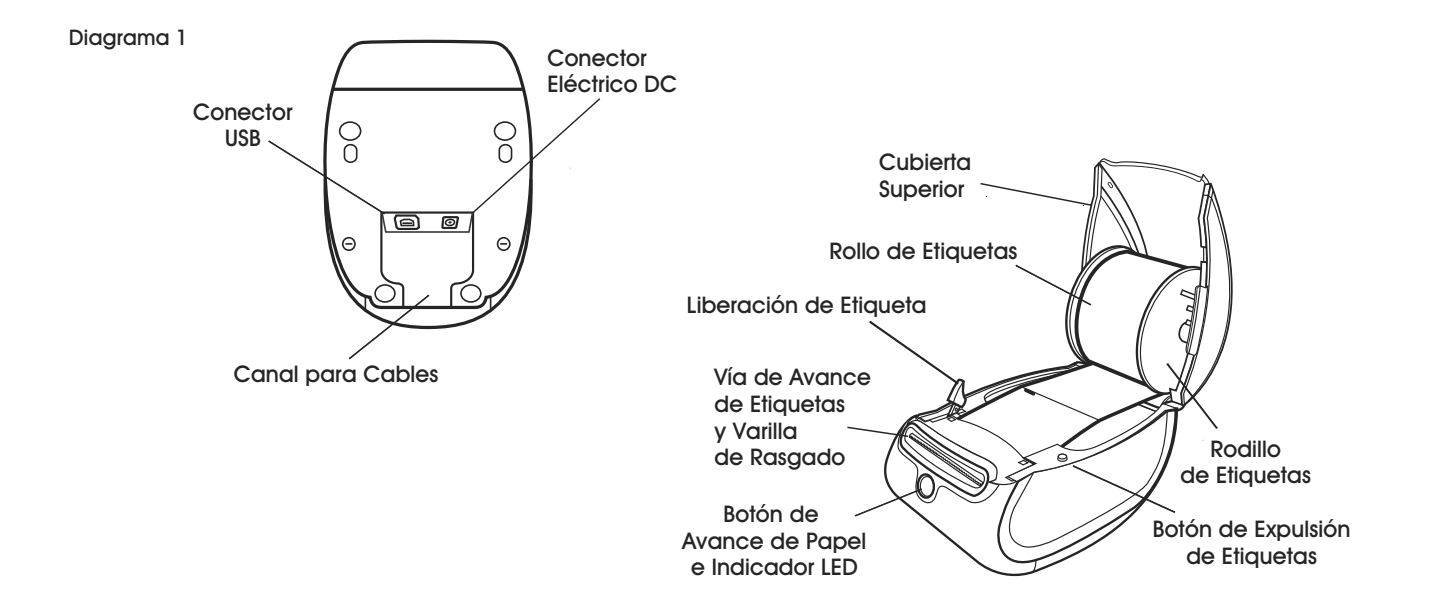

### **INSTALACIÓN DEL SOFTWARE**

El software se debe descargar desde la página de internet del fabricante.

Vea www.dymo.com/en-US/online-support para mayor información.

## **CONECTAR LA IMPRESORA**

**a. NOTA: En el caso de Windows, no conecte la impresora a una computadora hasta que se le indique que debe hacerlo durante el proceso de instalación del software.** 

Diagrama 2

#### PARA CONECTAR A LA ELECTRICIDAD

- 1. Conecte el cable de electricidad al adaptador. (Vea Diagrama 2)
- 2. Conecte el adaptador de electricidad al cable ubicado en la parte inferior de la impresora. (Vea Diagrama 3)
- 3. Conecte el otro extremo del cable de electricidad a un enchufe.

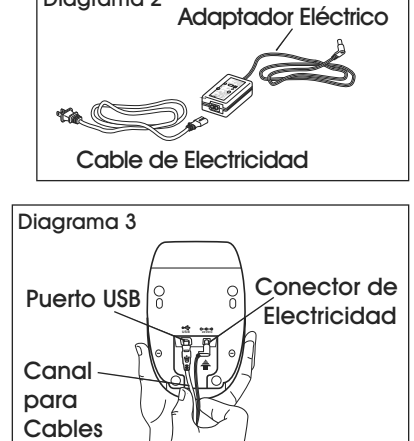

- 4. Conecte el cable USB al puerto USB ubicado en la parte inferior de la impresora. (Vea Diagrama 3)
- 5. Inserte el cable de electricidad y el cable USB a través del canal para cables y coloque la impresora sobre una superficie. (Vea Diagrama 4)

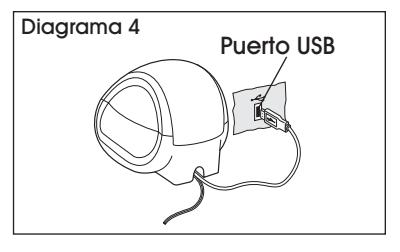

- **NOTA: NO CONECTE el otro extremo del cable USB a su computadora hasta que se le indique que debe hacerlo durante el proceso de instalación del software.**
- 6. Conecte la impresora a su computadora de la siguiente forma:
	- a. Para Windows: conecte el cable USB a un puerto USB ÚNICAMENTE cuando se le indique que debe hacerlo durante el proceso de instalación del software.
	- b. Para Mac OS X: conecte el cable USB a un puerto USB antes de instalar el software.

### **CARGA DE ETIQUETAS**

#### PARA CARGAR UN ROLLO DE ETIQUETAS ADHESIVAS

- 1. Presione el botón de expulsión para retirar las etiquetas que protegen a la impresora durante el envío.
- 2. Abra la cubierta superior y quite cualquier material de empaque que se encuentre dentro del compartimento para etiquetas adhesivas.
- 3. Retire el rodillo de etiquetas adhesivas del interior de la cubierta.
- 4. Sostenga el eje del rodillo en su mano izquierda y coloque el rollo de etiquetas adhesivas en el eje de forma que las etiquetas adhesivas salgan por debajo y que el extremo izquierdo del rollo de etiquetas adhesivas quede al ras con el lateral del rodillo. (Vea Diagrama 5)
- 5. Deslice la guía del rodillo para colocarla en el lado

derecho del rodillo y presione la guía firmemente contra el rollo de etiquetas adhesivas, de forma que no quede espacio entre el rollo y el rodillo. (Vea Diagrama 5)

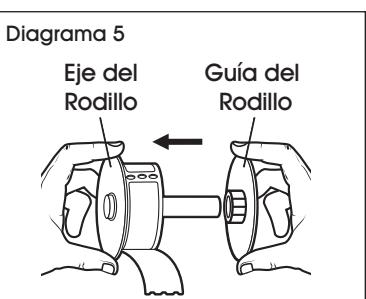

**NOTA: El rollo de etiquetas adhesivas debe quedar bien ajustado a ambos lados del rodillo de etiquetas adhesivas (sin espacios) para evitar que se mueva mientras la etiqueta adhesiva se inserta a través de la impresora.** 

Diagrama 6

6. Alinee el extremo izquierdo de la etiqueta adhesiva con el extremo izquierdo de la ranura de alimentación de etiquetas adhesivas e inserte la etiqueta adhesiva en la ranura. (Vea Diagrama 6)

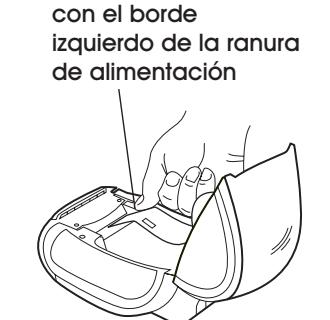

Alinear la etiqueta

**NOTA: La impresora emitirá las etiquetas** 

**adhesivas, deteniéndose al principio de la primera etiqueta adhesiva. Si la impresora no emite las etiquetas adhesivas, asegúrese de que la primera etiqueta adhesiva esté completamente insertada y luego presione el botón de expulsión.** 

7. Baje la tapa superior.

### **IMPRIMIR**

#### IMPRIMIR LA PRIMERA ETIQUETA

La primera vez que abra la aplicación, se le solicitará que registre el software. Registrar el software garantiza que será informado de cualquier actualización de software.

Durante el proceso de registro, deberá ingresar el número de serie de su impresora de etiquetas adhesivas. El número de serie está ubicado en la parte inferior de la impresora.

Para imprimir su primera etiqueta:

- 1. Inicie el software DYMO Label haciendo lo siguiente:
- Para Windows, haga clic en **Start** (Inicio), luego **Programs>DYMO>DYMO Label v.8**
- Para Macintosh, haga doble clic en el icono de DYMO Label en la carpeta **Applications** (Aplicaciones).

La primera vez que inicie el software DYMO Label, se mostrará un listado de tipos de etiquetas adhesivas disponibles en el lado izquierdo de la ventana y una etiqueta de dirección en la zona de edición. (Vea Diagrama 7)

- 2. Haga clic una vez en la etiqueta de dirección en la zona de edición y escriba algo de texto.
- 3. Opcionalmente puede elegir una fuente y una configuración de alineación en la barra de herramientas de formato.
- 4. Haga clic en **Print** (Imprimir) para imprimir la etiqueta adhesiva.

Para obtener detalles completos sobre cómo usar el software, consulte la ayuda en línea. En el menú Help (Ayuda) podrá ver lo siguiente:

- DYMO Label v.8 Help (Ayuda para DYMO Label v.8)
- DYMO Label v.8 User Guide (Guía del usuario DYMO Label v.8)
- Guía del usuario de la impresora LabelWriter

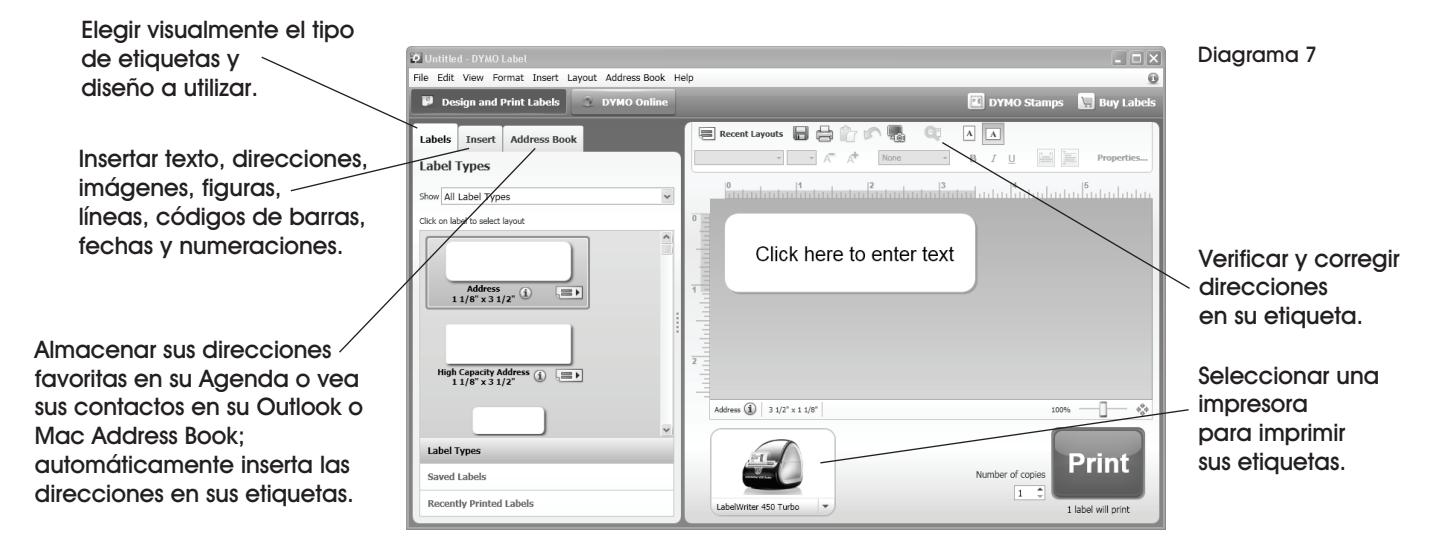

# **SOLUCIÓN DE PROBLEMAS**

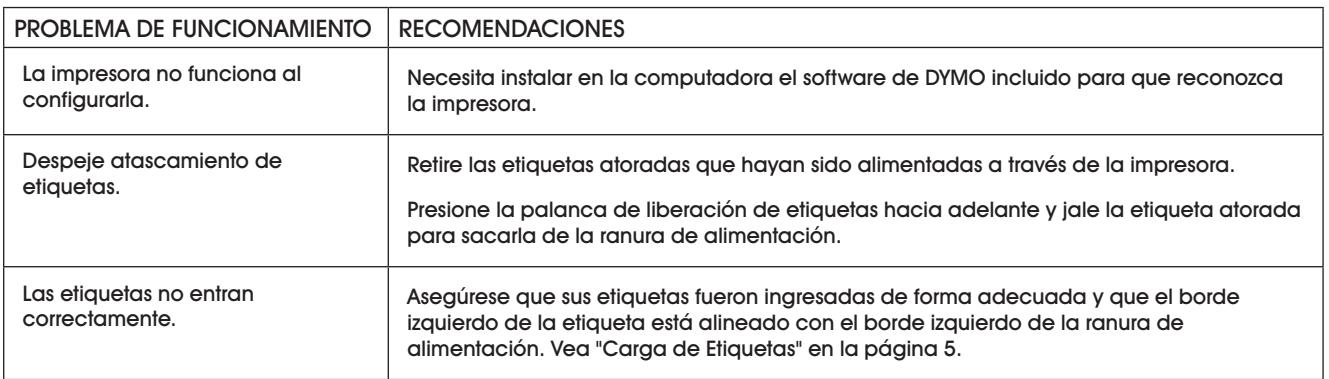

π CHICAGO • ATLANTA • DALLAS • LOS ANGELES • MINNEAPOLIS • NYC/PHILA • SEATTLE • MEXICO • CANADA

# **WLINE H-1240 DYMOMD LABELWRITER 450**

**1-800-295-5510 uline.ca**

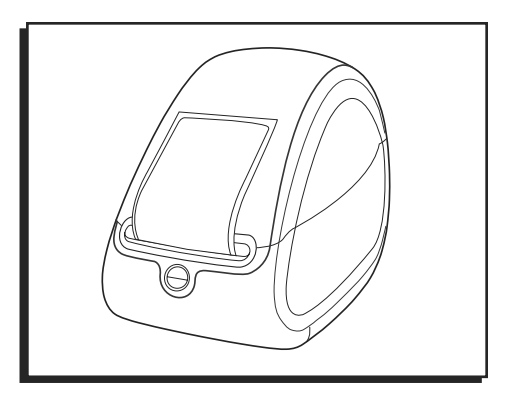

## **CARACTÉRISTIQUES**

#### CARACTÉRISTIQUES DE L'IMPRIMANTE

Votre imprimante LabelWriter est une imprimante thermique directe qui ne requiert ni encre en poudre, ni cartouche d'encre, ni ruban. L'imprimante utilise plutôt la chaleur à partir d'une tête d'impression thermique pour imprimer sur des étiquettes spécialement traitées. Les étiquettes sont la seule fourniture que vous devrez acheter.

La Figure 1 illustre les principaux composants de l'imprimante.

Le bouton d'alimentation à l'avant de l'imprimante distribue une seule étiquette. Le bouton d'éjection d'étiquettes est utilisé pour retirer les étiquettes de l'imprimante lors du changement de rouleau. Le voyant d'état à DEL vous permet de vérifier l'état actuel de l'imprimante :

- Bleu constant l'imprimante est allumée et prête à être utilisée.
- Bleu clignotant les étiquettes ne sont pas installées correctement ou la bobine d'étiquettes est vide.

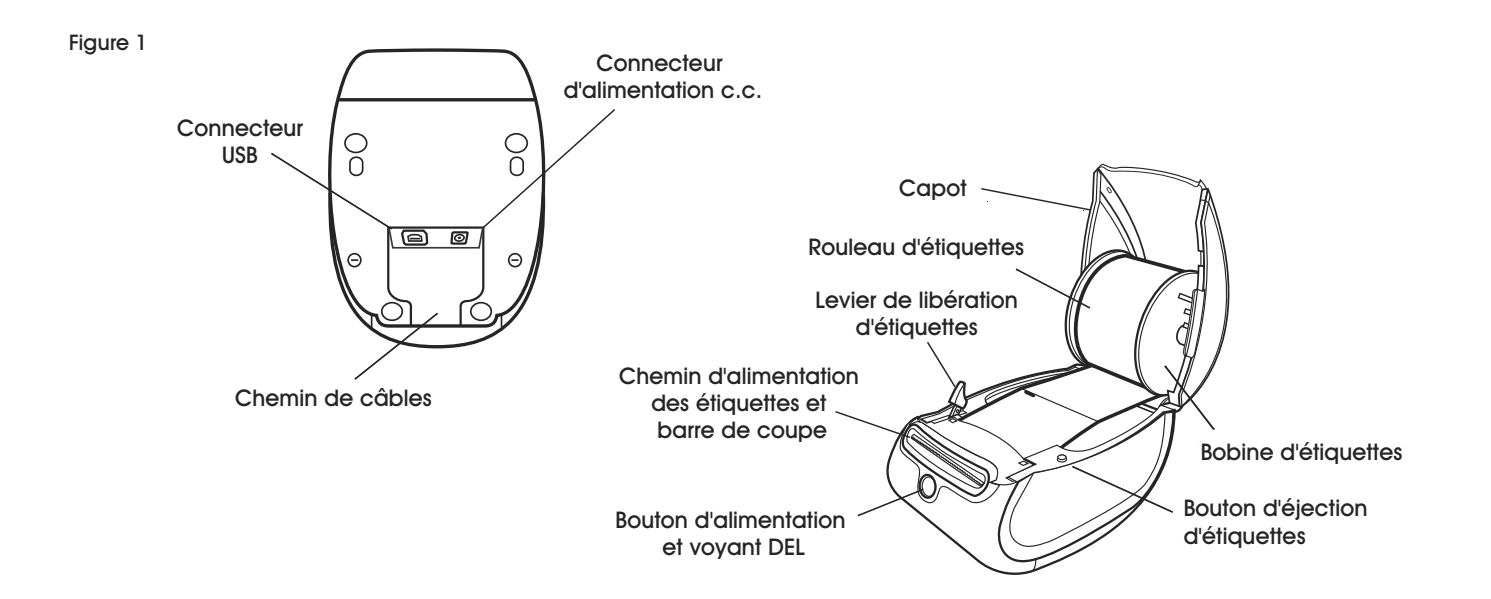

# **INSTALLATION DU LOGICIEL**

Le logiciel doit être téléchargé sur le site Web du fabricant.

Consultez www.dymo.com/en-US/online-support pour plus d'informations.

### **BRANCHEMENT DE L'IMPRIMANTE**

**a. REMARQUE : Pour Windows, ne raccordez l'imprimante à un ordinateur que lorsque vous en aurez reçu l'instruction lors de l'installation du logiciel.** 

#### POUR BRANCHER L'ALIMENTATION

- 1. Branchez le cordon d'alimentation dans l'adaptateur. (Voir Figure 2)
- 2. Branchez l'adaptateur dans le connecteur d'alimentation en dessous de l'imprimante. (Voir Figure 3)
- 3. Branchez l'autre extrémité du cordon d'alimentation dans une prise de courant.

Sw tcing hiAdapter ISKR FOLECERTCI H SCO KRD LO <sup>Y</sup> ACIOT U NSEONYL.ON S-NRECVIEABLEA PTS IN RSID .EOFURESWITITH O ELN.Y  $\sim$ eT et stdcomoyl <sup>p</sup> tiwFhCCatdnrasd*ORFOMHOERFOECISU*ModeNl:TE.oSA 2- 2040100S. .U N/P9: <sup>8091</sup> uEpor P/e: N294838PU NI1:T0042-V005- 06/ zHa M0x46. AUO PTTU42:V --0-1-A0.  $\sim$ **ULUL Adaptateur** Cordon d'alimentation Figure 2 **USB 24VDC** Port USB Chemin de câbles **Connecteur** d'alimentation Figure 3

4. Branchez le câble USB dans le port USB en dessous de l'imprimante. (Voir Figure 3)

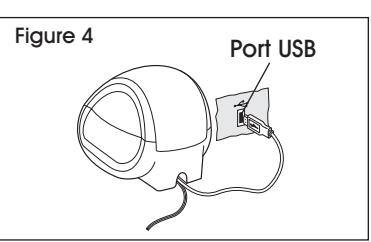

5. Insérez les câbles d'alimentation et USB

> dans le chemin de câbles et déposez l'imprimante. (Voir Figure 4)

- **REMARQUE : NE BRANCHEZ PAS l'autre extrémité**   $\mathcal{F}$ **du câble USB à votre ordinateur tant que vous n'en aurez pas reçu l'instruction lors de l'installation du logiciel.**
- 6. Raccordez l'imprimante à votre ordinateur comme suit :
	- a. Pour Windows : branchez le câble USB dans un port USB UNIQUEMENT lorsque vous en avez reçu l'instruction lors de l'installation du logiciel.
	- b. Pour Mac OS X : branchez le câble USB dans un port USB avant d'installer le logiciel.

### **CHARGEMENT DES ÉTIQUETTES**

#### POUR CHARGER UN ROULEAU D'ÉTIQUETTES

- 1. Appuyez sur le bouton d'alimentation pour éjecter les étiquettes qui protégeaient l'imprimante pendant l'expédition.
- 2. Ouvrez le capot et retirez tout matériel d'emballage se trouvant à l'intérieur du compartiment d'étiquettes.
- 3. Retirez la bobine d'étiquettes de l'intérieur du capot.
- 4. Tenez la tige de bobine de la main gauche et placez le rouleau d'étiquettes sur la tige de façon à ce que les étiquettes se distribuent du dessous et que le bord gauche du rouleau d'étiquettes soit directement appuyé contre le côté de la bobine. (Voir Figure 5)
- 5. Placez le guide de bobine du côté droit de la bobine et appuyez le guide fermement contre le rouleau d'étiquettes, en ne laissant aucun espace entre le rouleau et la bobine. (Voir Figure 5)

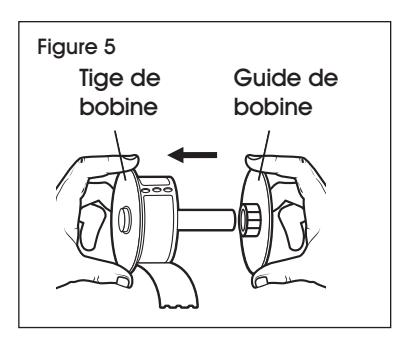

**REMARQUE : Pour éviter que les étiquettes ne**  CS **se déplacent lors de l'impression, le rouleau d'étiquettes doit être bien serré entre les deux côtés de la bobine d'étiquettes, sans qu'il y ait d'espace.**

6. Alignez le bord gauche de l'étiquette avec le bord gauche de la fente d'alimentation d'étiquettes et insérez l'étiquette dans la fente. (Voir Figure 6)

Figure 6

Aligner le bord gauche de l'étiquette avec le bord gauche de la fente d'alimentation d'étiquettes

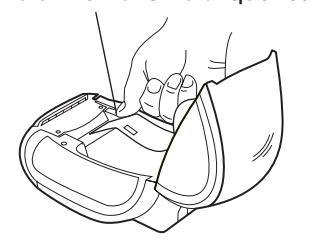

- **REMARQUE : L'imprimante distribue les étiquettes, en arrêtant au début de la première étiquette. Si l'imprimante ne distribue pas les étiquettes, rassurez-vous que la première étiquette est complètement insérée, puis appuyez sur le bouton d'alimentation.**
- 7. Fermez le capot.

#### **IMPRESSION**

#### IMPRESSION DE LA PREMIÈRE ÉTIQUETTE

La première fois que vous ouvrirez l'application, vous serez invité à vous enregistrer. L'enregistrement vous assure d'être informé de toute mise à jour du logiciel.

Pendant l'enregistrement, vous serez invité à entrer le numéro de série de votre imprimante d'étiquette. Le numéro de série est indiqué en dessous de l'imprimante.

Pour imprimer votre première étiquette :

- 1. Démarrez le logiciel DYMO Label en effectuant l'une des actions suivantes :
- Pour Windows, cliquez sur **Démarrer**, puis **Programmes>DYMO>DYMO Label v.8.**
- Pour Macintosh, double-cliquez sur l'icône DYMO Label dans le dossier **Applications**.

La première fois que vous démarrez le logiciel DYMO Label, une liste de types d'étiquettes est affichée sur le côté gauche de la fenêtre et une étiquette d'adresse est affichée dans la zone à droite. (Voir Figure 7)

- 2. Cliquez une fois sur l'étiquette d'adresse dans la zone à droite et saisissez un texte.
- 3. Si vous le souhaitez, choisissez un réglage de police et de justification dans la barre d'outils de mise en forme.
- 4. Cliquez sur **Print** pour imprimer l'étiquette.

Pour obtenir tous les détails sur l'utilisation du logiciel, reportez-vous à l'aide en ligne. Dans le menu Aide, vous pouvez voir ce qui suit :

- DYMO Label v.8 Help (Aide)
- DYMO Label v.8 User Guide (Guide de l'utilisateur)
- LabelWriter Printer User Guide (Guide d'utilisation de l'imprimante LabelWriter)

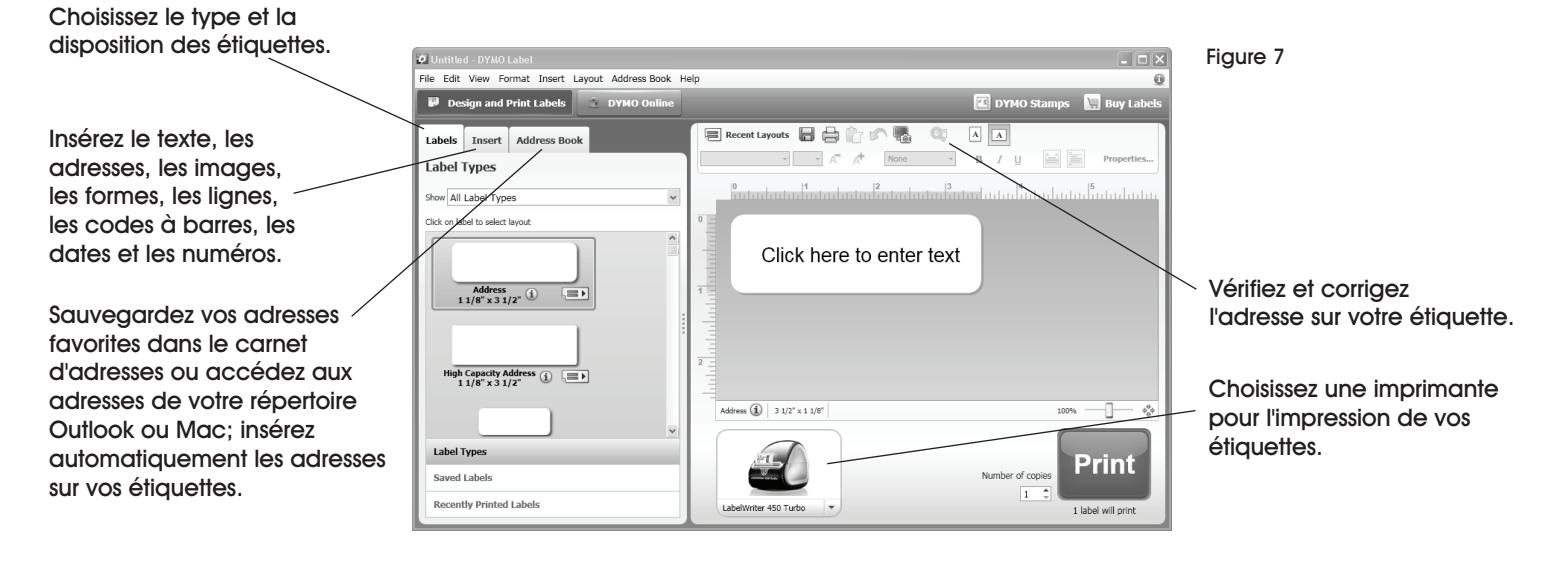

## **DDÉÉPANNAGE**

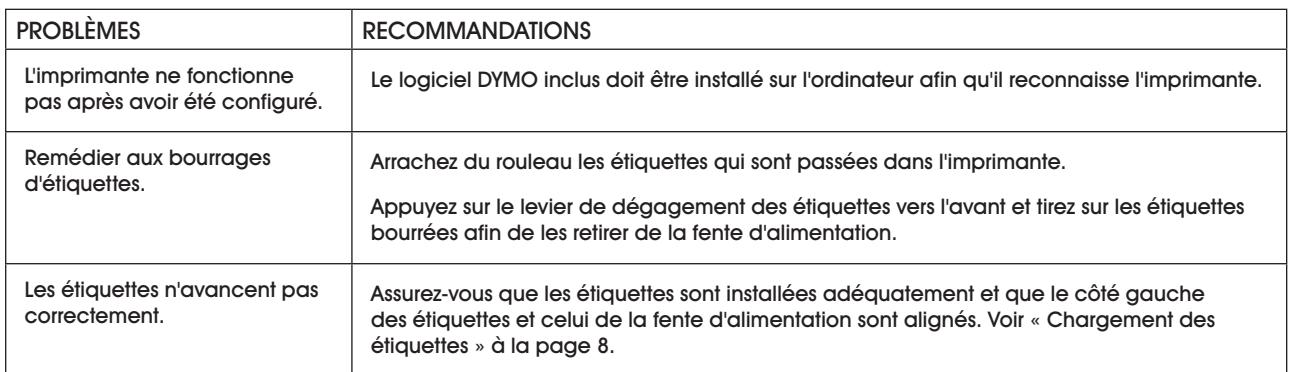

π CHICAGO • ATLANTA • DALLAS • LOS ANGELES • MINNEAPOLIS • NYC/PHILA • SEATTLE • MEXICO • CANADA